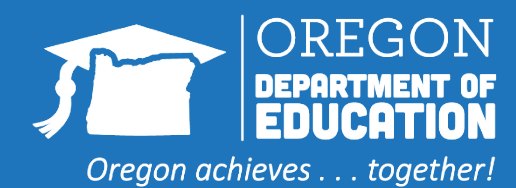

# **FINDING ENTITLEMENT IN WBSCM**

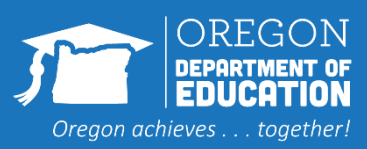

### Locating the Entitlement Summary Report

- 1. Log in to WBSCM
- 2. Click on the "Reports" tab at the top of the page
- 3. Click "Entitlement Management" in the left hand column
- 4. Click "Entitlement/Bonus Summary Report"

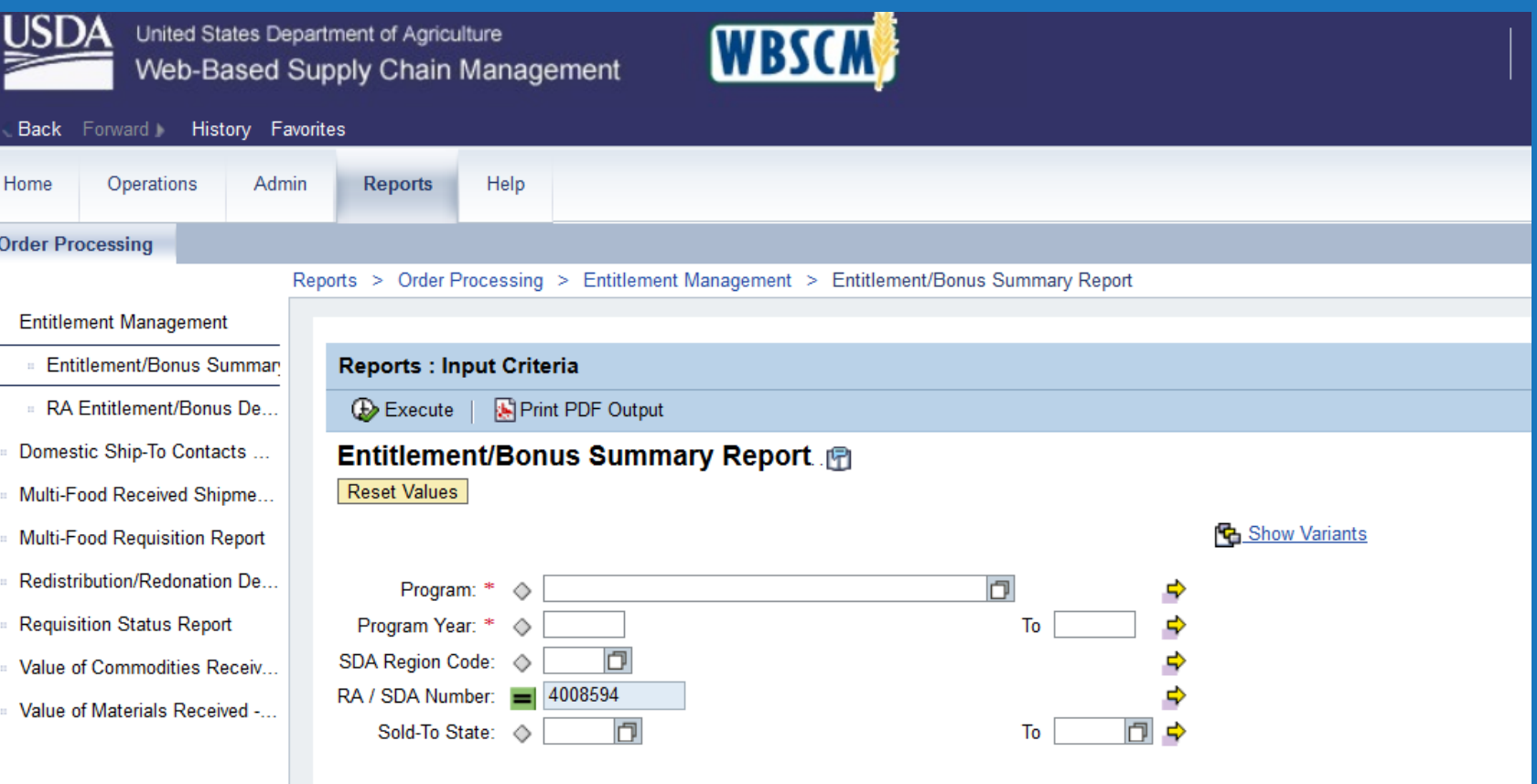

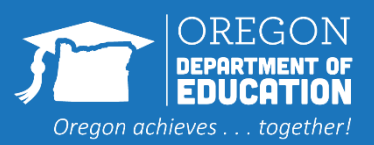

## **Opening Entitlement Summary Report**

#### 1. Fill in "NSLP" for the Program

- 2. Fill in the Program Year ( for example 2024 for School Year 2023-24)
- 3. Click "Print PDF"

#### **Welcome to Entitlement/Bonus Summary Report**

All required fields are marked with a red asterisk (\*). Dates are formatted as: MM/DD/YYYY.

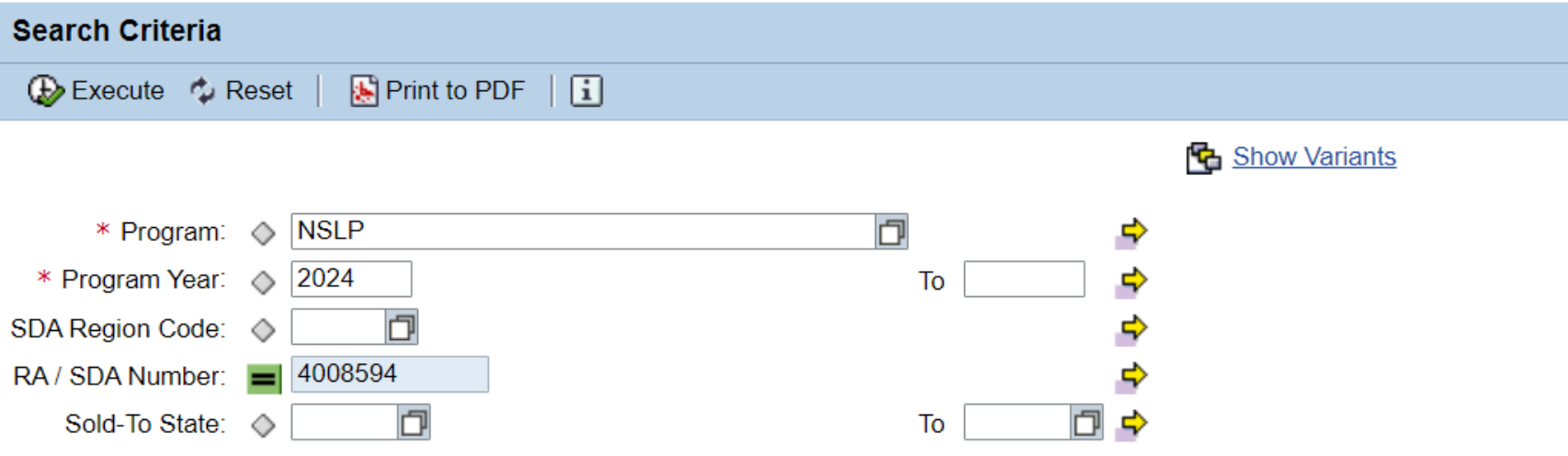

#### **NOTE:**

For disaster funding that spans multiple program years, the values are reported in the program year that the disaster assistance ends.

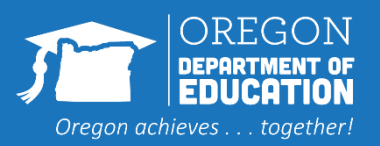

### Entitlement/Bonus Summary Report **Details**

#### **Entitlement/Bonus Summary Report**

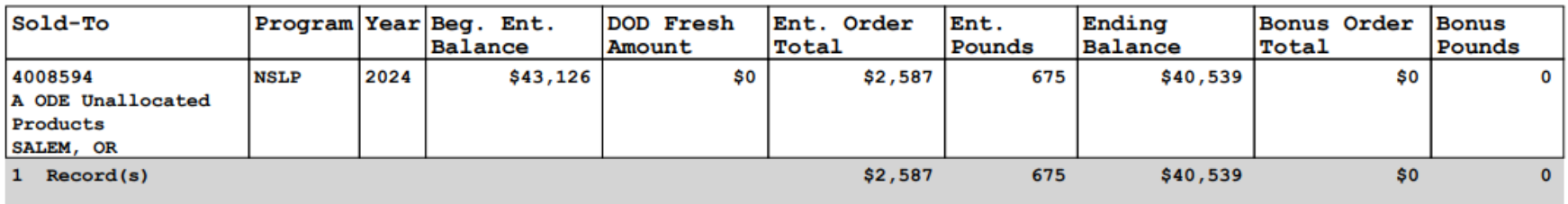

Scroll past the first page to get to the report.

You can see the beginning balance for the year ('Beg. Ent. Balance' column), allocations for DoD ('DoD Fresh Amount' column, Orders ('Ent. Order Total' column) and finally the remaining entitlement balance available in the 'Ending Balance' column.

This report can be saved or printed to retain for future reference.

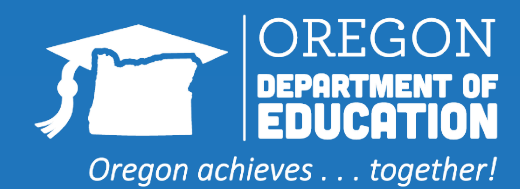

If you have questions or need assistance with WBSCM, please contact the ODE USDA Foods Distribution Team at [ode.fooddistribution@ode.oregon.gov](mailto:ode.fooddistribution@ode.oregon.gov)